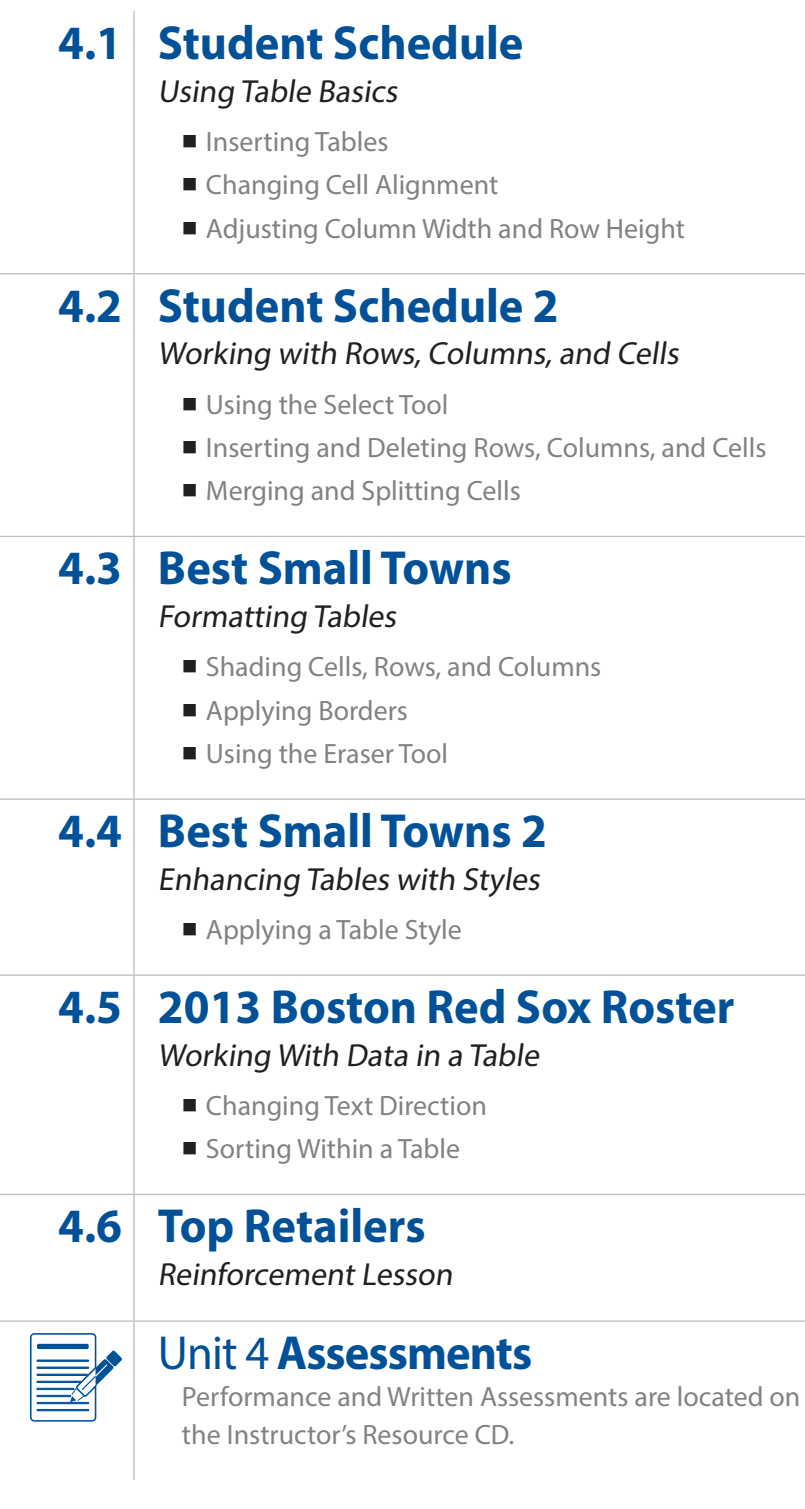

# Working with Tables Unit 4

Unit 4: Working with Tables

# **Student Schedule**

Using Table Basics

# Lesson Overview

The Guidance Department has asked you to visit a few freshmen homerooms during the first week of school to explain how to read their first year schedules. Presenting data in a table format often makes a document easier to read. Your task is to create a sample student schedule table template to be used for all future schedules.

*In this lesson, you will create and edit a table to be used for the creation of student schedules next semester.*

# Tools & Terms You'll Use

Review the following tools and terms that you will practice in this lesson, as you may be required to take a written assessment test after completing this unit.

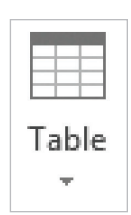

#### **Table:**

Use this icon to add a table to organize information within your document.

100000 a a a a a a a a a

þ.

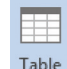

**Insert Table** 

Insert Table.. Draw Table

**Example 1** Convert Text to Table... Excel Spreadsheet **EE** Quick Tables

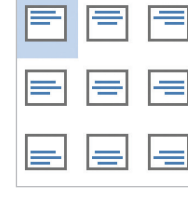

#### **Cell Alignment:**

Use this icon to vertically and horizontally align text in cells.

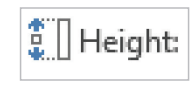

#### **Row Height:**

Use this icon to determine the row height of selected cells.

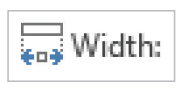

#### **Column Width:**

Use this icon to determine the column width of selected cells.

# New Skills

- Inserting Tables
- Changing Cell Alignment
- Adjusting Column Width and Row Height

# Using Table Basics **Lesson 4.1**

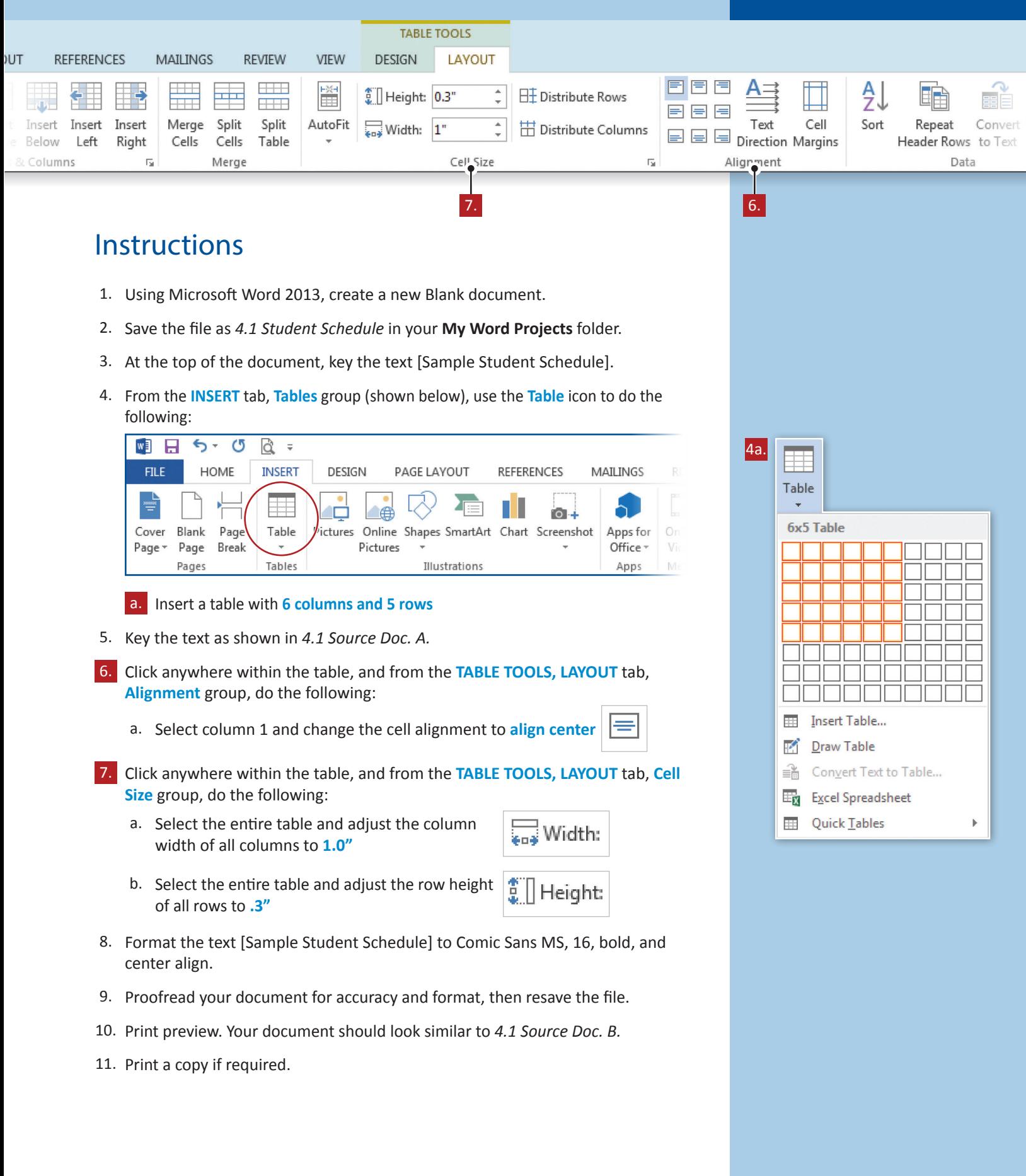

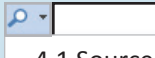

4.1 Source Doc. A

Sample Student Schedule

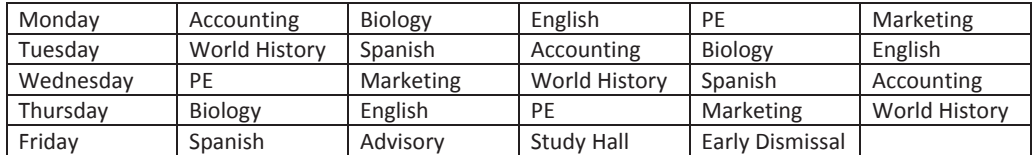

#### $\sqrt{2}$

4.1 Source Doc. B

## **Sample Student Schedule**

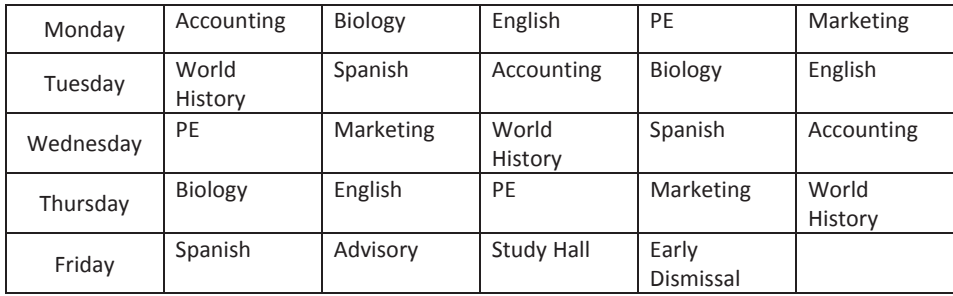

# **Lesson 4.2**

Unit 4: Working with Tables

# **Student Schedule 2**

Working with Rows, Columns, and Cells

# Lesson Overview

After looking at your first draft, the Guidance Department has asked you to edit your student schedule template before distributing it to the student body. Changing the formatting of cells and adding more information to their schedule should help the new students to better understand how things operate at Jackson High School.

*In this lesson, you will use the Table Layout features to edit your previously created table.*

# New Skills

- Using the Select Tool
- $\blacksquare$  Inserting and Deleting Rows, Columns, and Cells
- Merging and Splitting Cells

# Tools & Terms You'll Use

Review the following tools and terms that you will practice in this lesson, as you may be required to take a written assessment test after completing this unit.

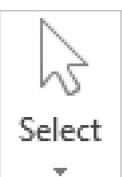

#### **Select Tool:**

Use this icon to select the current cell, row, column, or entire table.

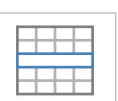

**Merge Cells:**  Use this icon to merge the selected cells into one cell.

## Merge Cells

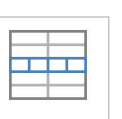

**Split Cells:** Use this icon to split the current cell into multiple cells.

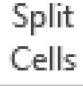

above the current row.

**Insert Above:** Use this icon to add a new row directly

Insert Above

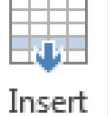

#### **Insert Below:**

Use this icon to add a new row directly below the current row.

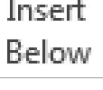

### **Delete:**

Use this icon to delete a cell, column, row, or table.

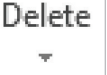

#### **Insert Left:**

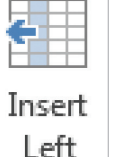

Use this icon to add a new column directly to the left of the current column.

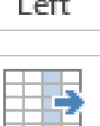

Insert

Right

#### **Insert Right:**

Use this icon to add a new column directly to the right of the current column.

# **Lesson 4.2** Working with Rows, Columns, and Cells

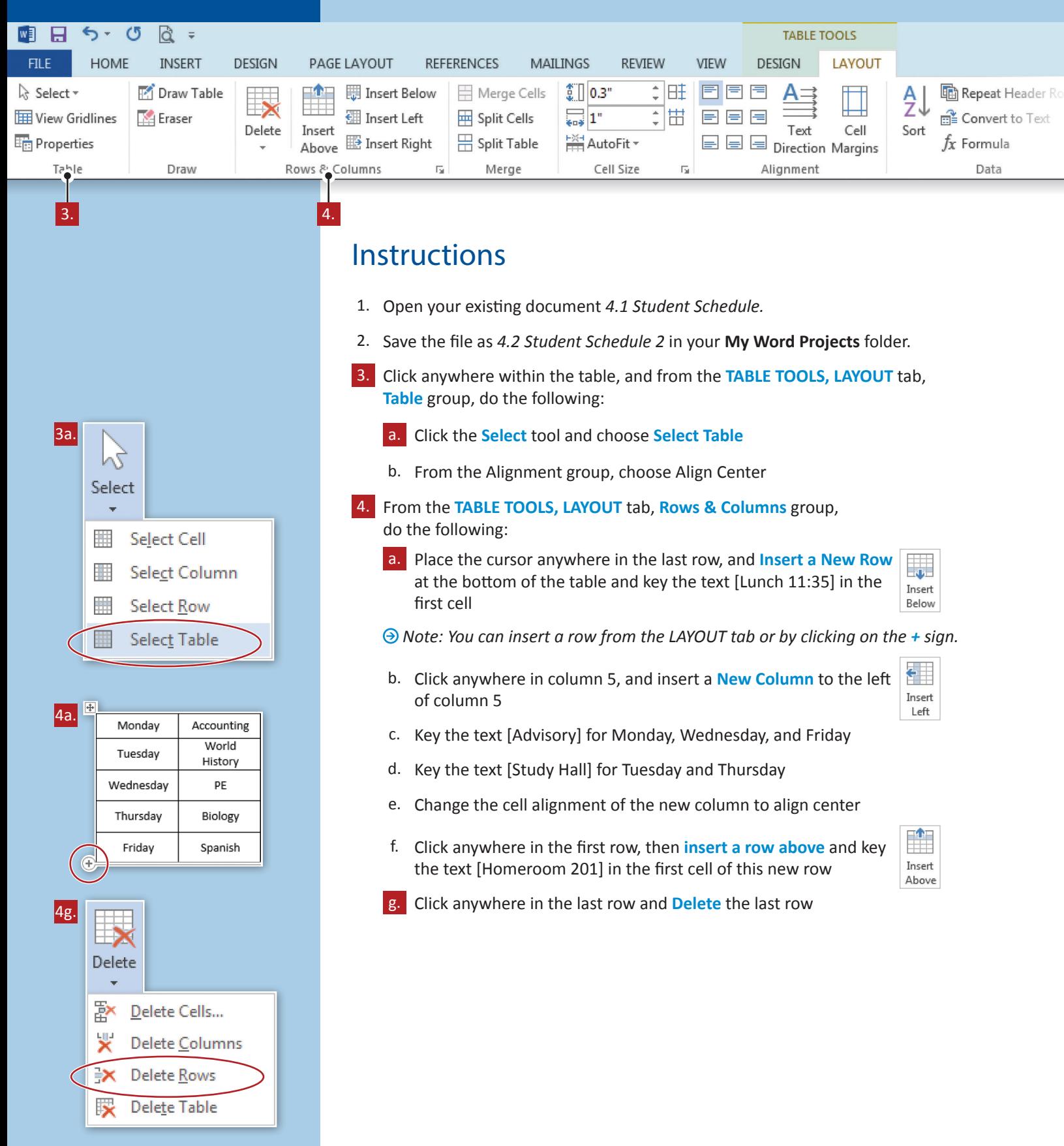

## Working with Rows, Columns, and Cells **Lesson 4.2**

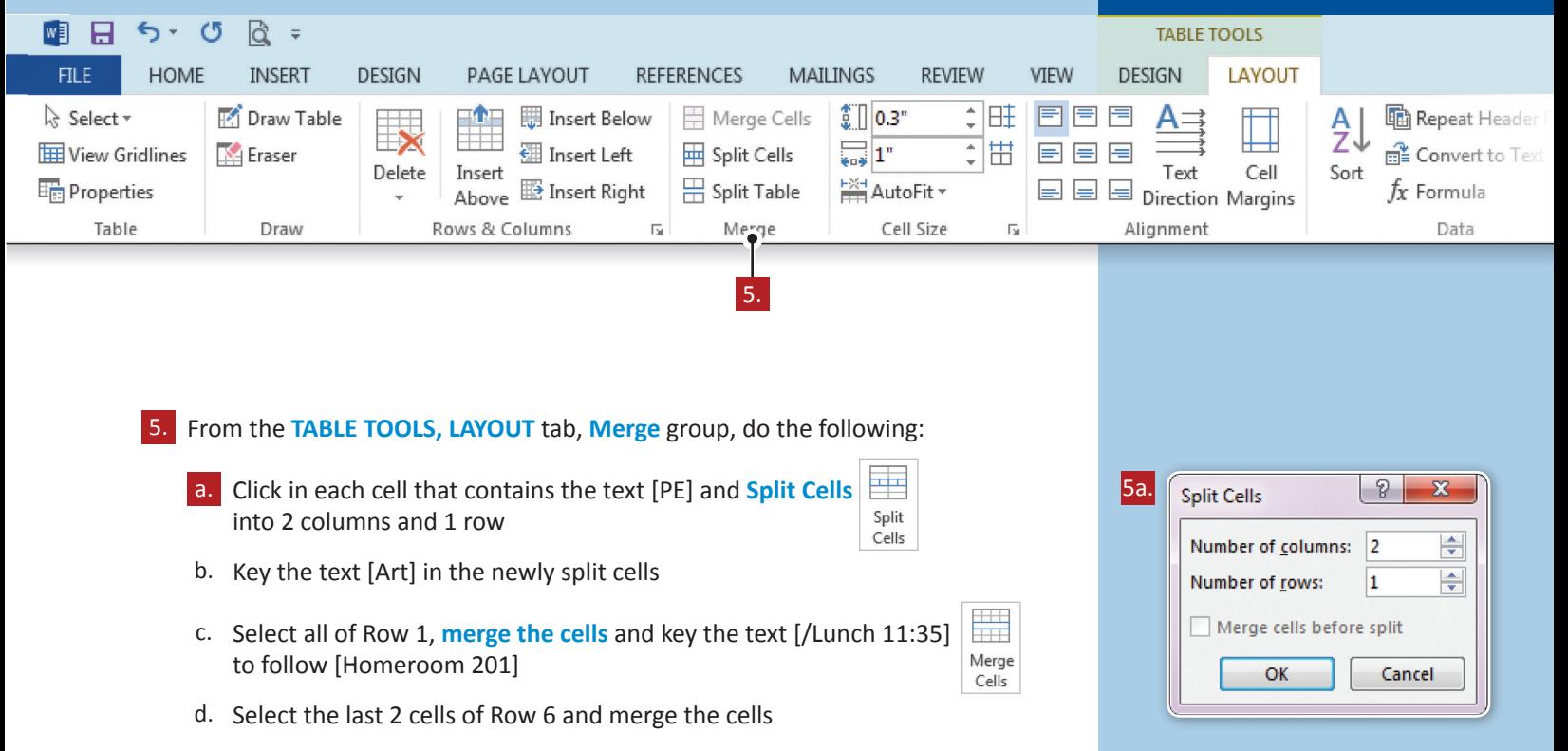

- 6. Proofread your document for accuracy and format, then resave the file.
- 7. Print preview. Your document should look similar to *4.2 Source Doc. B.*
- 8. Print a copy if required.

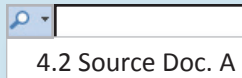

## **Sample Student Schedule**

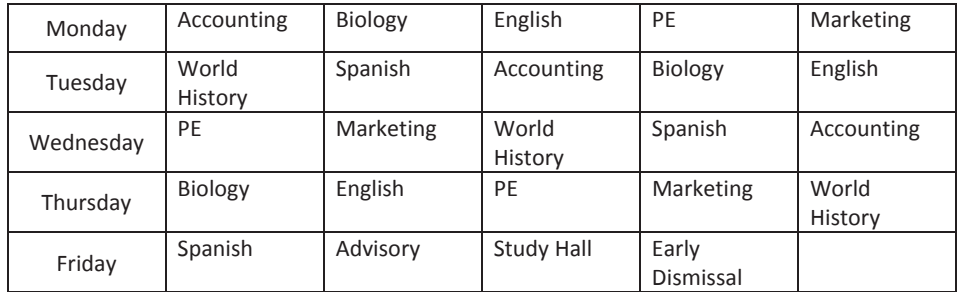

#### $\sqrt{2}$

4.2 Source Doc. B

## **Sample Student Schedule**

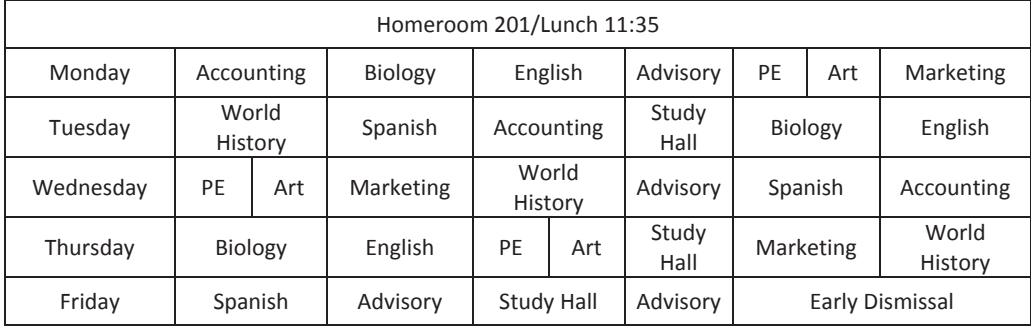

# **Lesson 4.3**

Unit 4: Working with Tables

# **Best Small Towns**

Formatting Tables

# Lesson Overview

You are comparing and contrasting the costs and benefits of living in large towns versus small towns in social studies this week. You have been selected to research America's best small towns. After doing your research, you find the following information to display in table format. Using the skills you have learned in creating tables, you will create this table to share with the class.

*In this lesson, you will create a handout to distribute to your class for discussion. You will learn how to shade, add, and erase borders to add to the professional look of the table.*

# New Skills

- **Shading Cells, Rows, and** Columns
- Applying Borders
- Using the Eraser Tool

## Tools & Terms You'll Use

Review the following tools and terms that you will practice in this lesson, as you may be required to take a written assessment test after completing this unit.

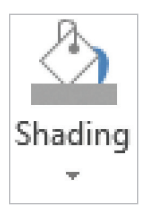

#### **Shading:**

Use the drop-down menu to change the color behind the selected text, paragraph or table cell.

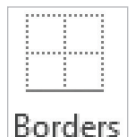

#### **Borders:**

Use the drop-down menu to add or remove borders from your selection.

#### **Table Eraser:**

Use this icon to remove specific borders in a table to create merged cells.

Eraser

# **Lesson 4.3** Formatting Tables

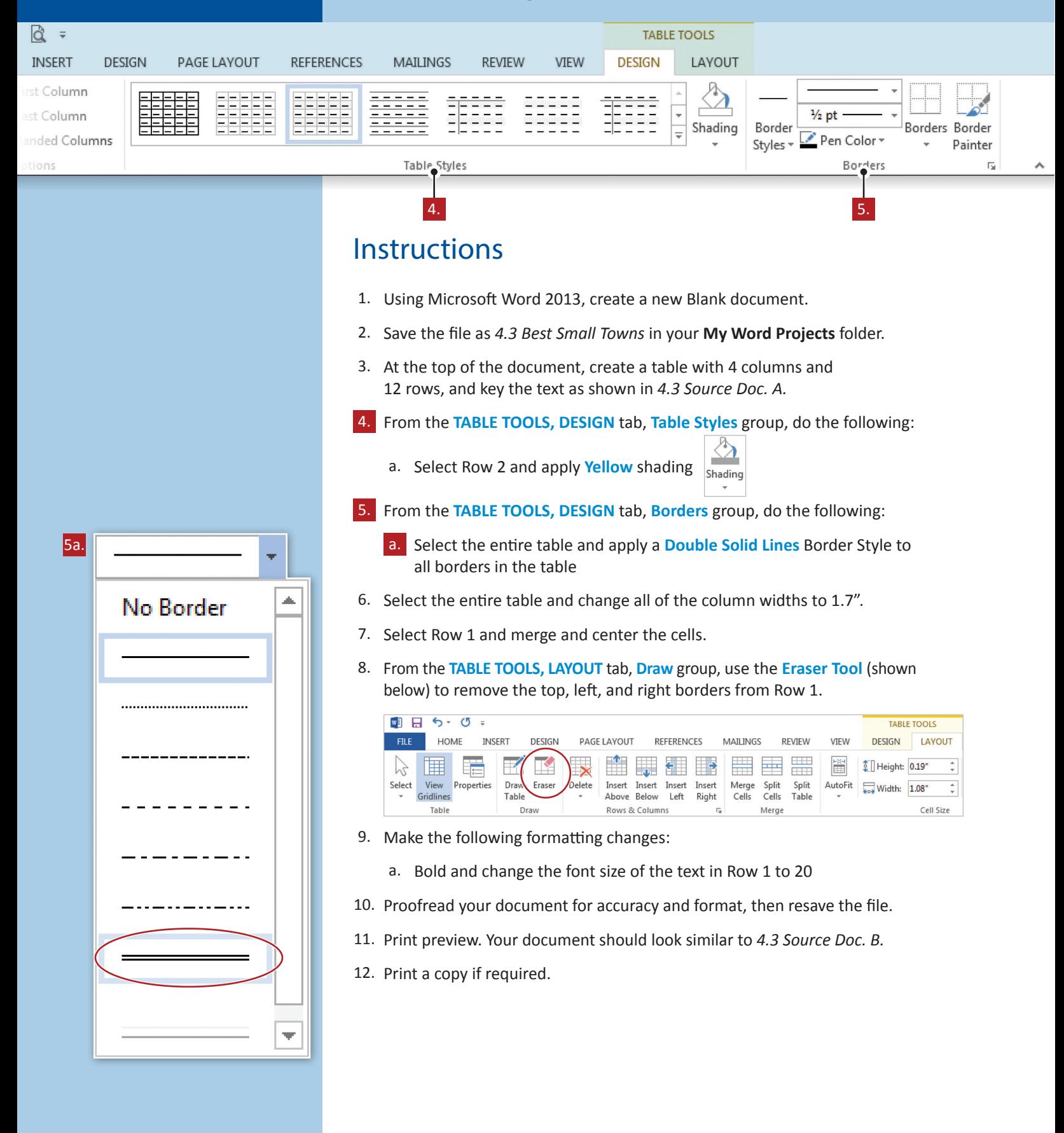

# Formatting Tables **Lesson 4.3**

 $\sqrt{2}$ 4.3 Source Doc. A

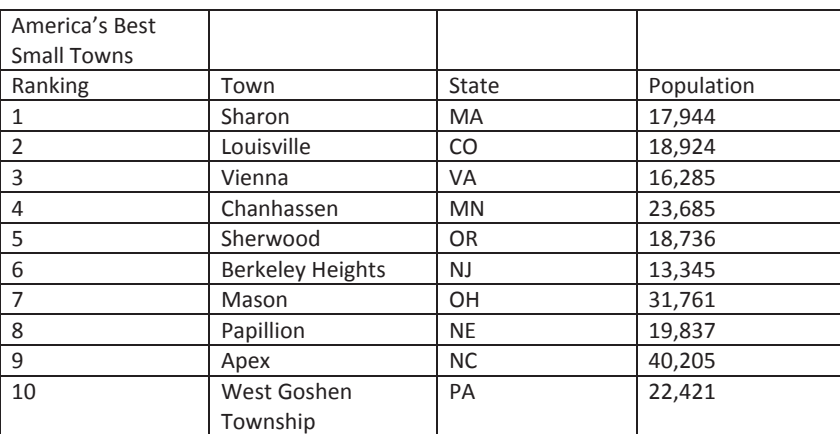

#### $\sqrt{2}$

4.3 Source Doc.B

## **America's Best Small Towns**

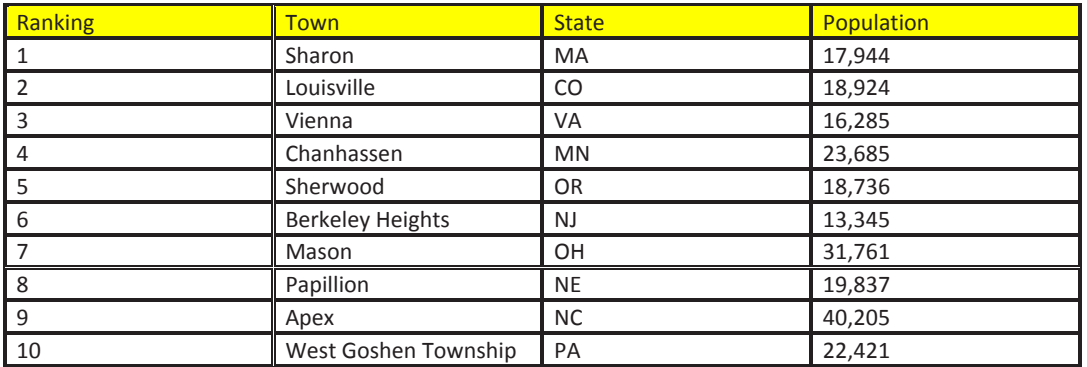

Source: Money Magazine Source: Money Magazine

Unit 4: Working with Tables

# **Best Small Towns 2**

Enhancing Tables with Styles

# Lesson Overview

The Best Small Towns table you created in Lesson 4.3 is just about ready to be handed in to your teacher. However, you decide that your table is still missing something visually. To add the finishing touches to your table, you need to add a Table Style.

*In this lesson, you will apply a table style to an existing table.*

# Tools & Terms You'll Use

Review the following tools and terms that you will practice in this lesson, as you may be required to take a written assessment test after completing this unit.

#### **Table Styles:**

Use these icons to quickly change the visual style of your table.

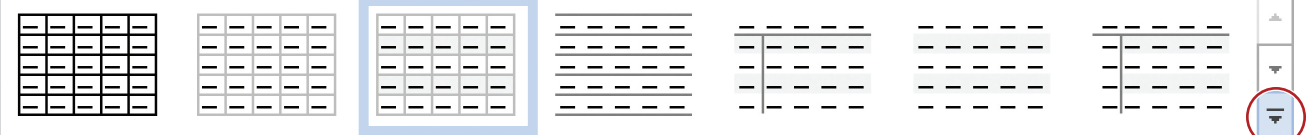

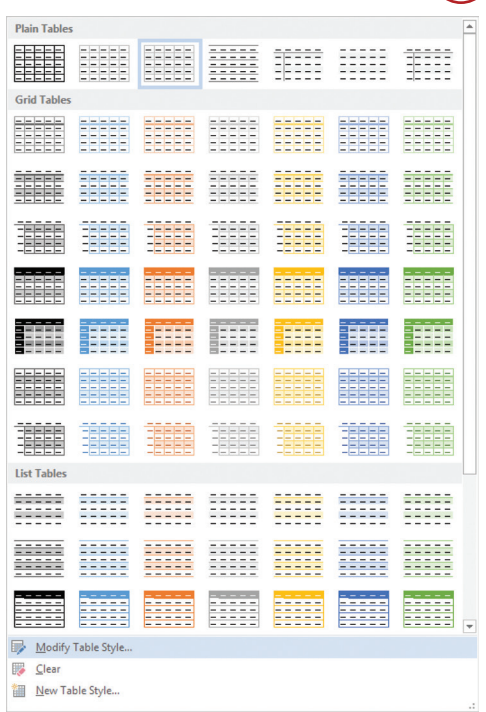

## New Skills

Applying a Table Style

# Enhancing Tables with Styles **Lesson 4.4**

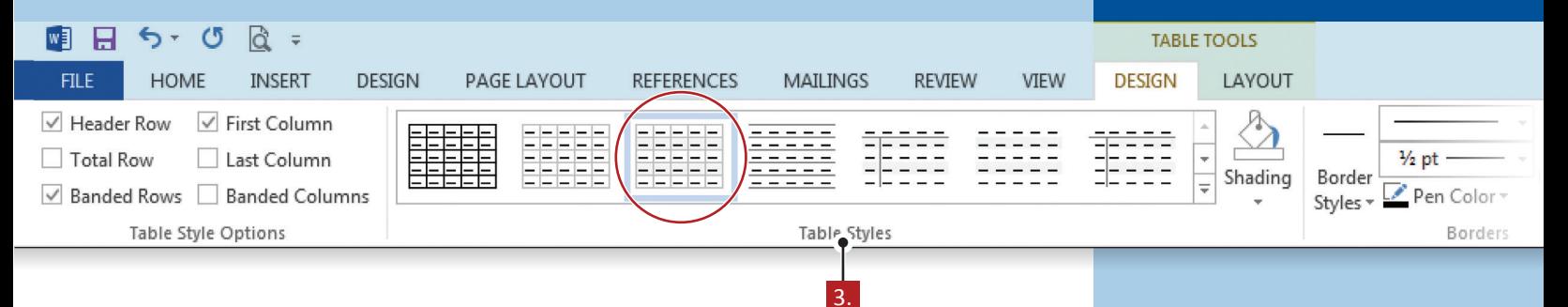

# **Instructions**

- 1. Open your existing document *4.3 Best Small Towns.*
- 2. Save the file as *4.4 Best Small Towns 2* in your **My Word Projects** folder.
- 3. From the **TABLE TOOLS, DESIGN** tab, **Table Styles** group, do the following:
	- a. Apply the **Plain Table 1** table style

*Hint: Hovering your mouse over each style will show you its style name.*

- 4. Proofread your document for accuracy and format, then resave the file.
- 5. Print preview. Your document should look similar to *4.4 Source Doc. B.*
- 6. Print a copy if required.

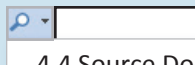

4.4 Source Doc. A

## **America's Best Small Towns**

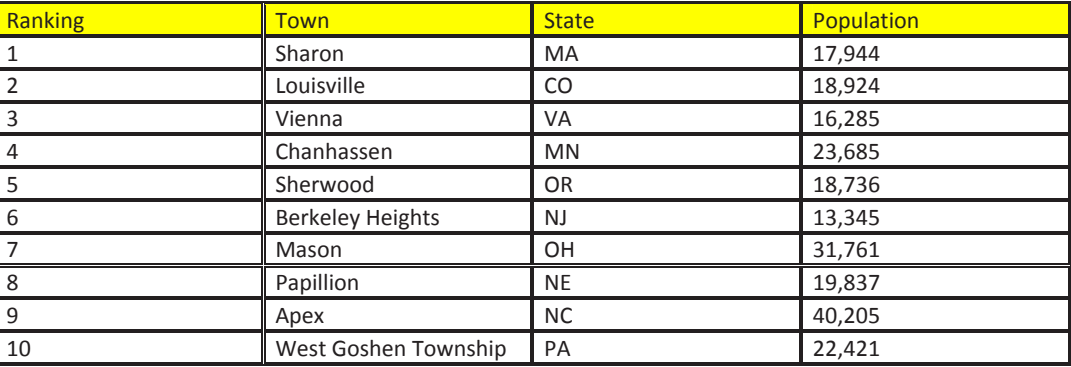

#### $\boxed{\circ}$

#### 4.4 Source Doc. B

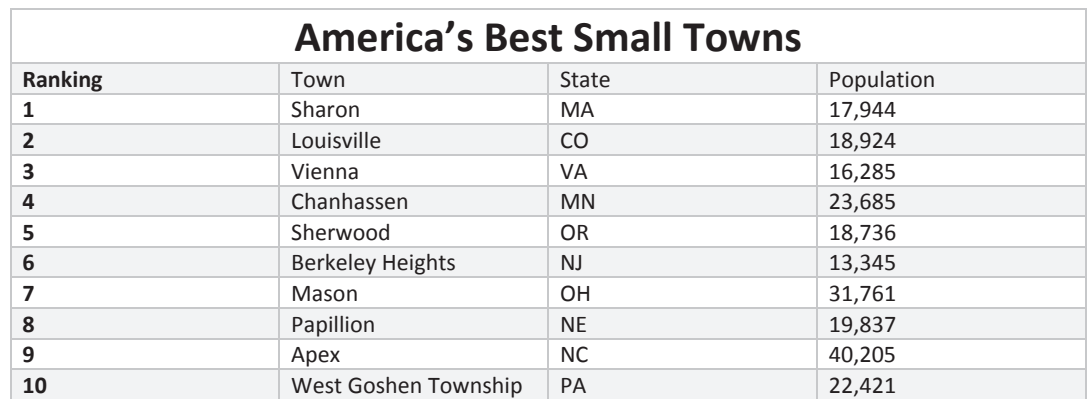

# **Lesson 4.5**

Unit 4: Working with Tables

# **2013 Boston Red Sox Roster**

Working with Data in a Table

# Lesson Overview

Your assignment in computer applications class is to create your own table. You know that your teacher is a die-hard Boston Red Sox fan, so you research their 2013 team roster. You create this table using the active roster information.

*In this lesson, you will change the text direction of a column, then sort data in columns in ascending order.*

# Tools & Terms You'll Use

Review the following tools and terms that you will practice in this lesson, as you may be required to take a written assessment test after completing this unit.

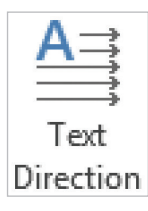

#### **Text Direction:**  Use this icon to change the text

direction within the selected cells.

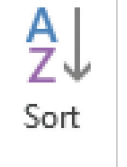

#### **Sort:**

Use this icon to arrange the current selection in alphabetical or numerical order. It is especially useful if you're trying to organize data in a table.

# New Skills

- Changing Text Direction
- Sorting Within a Table

# **Lesson 4.5** Working with Data in a Table

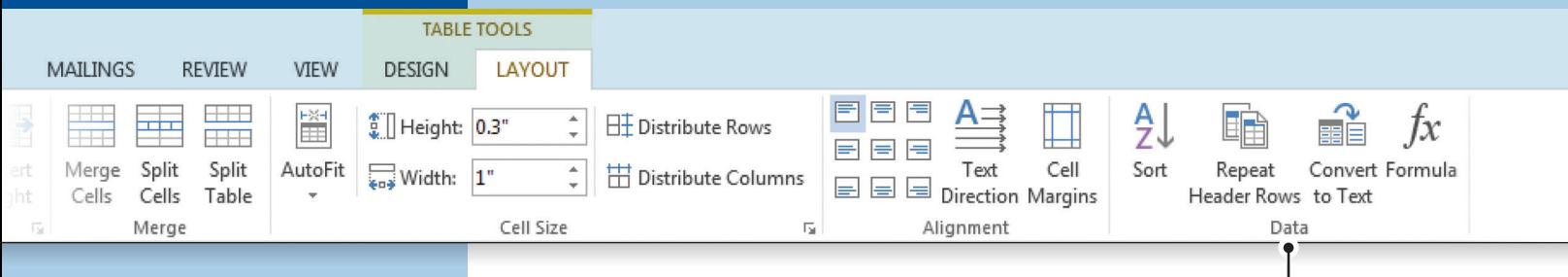

# **Instructions**

- 1. Using Microsoft Word 2013, create a new Blank document.
- 2. Save the file as *4.5 2013 Boston Red Sox Roster* in your **My Word Projects** folder.
- 3. At the top of the document, create a table with 5 columns and 26 rows, and key the text as shown in *4.5 Source Doc. A.*
- 4. From the **TABLE TOOLS LAYOUT** tab, **Data** group, do the following:
	- a. **Sort** the table by the **Number** column in **Ascending** order

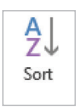

4.

 $\Theta$  Note: To do so, select the table, choose Sort. Sort by Number in Ascending *order, then select My list has Header row (as shown below).*

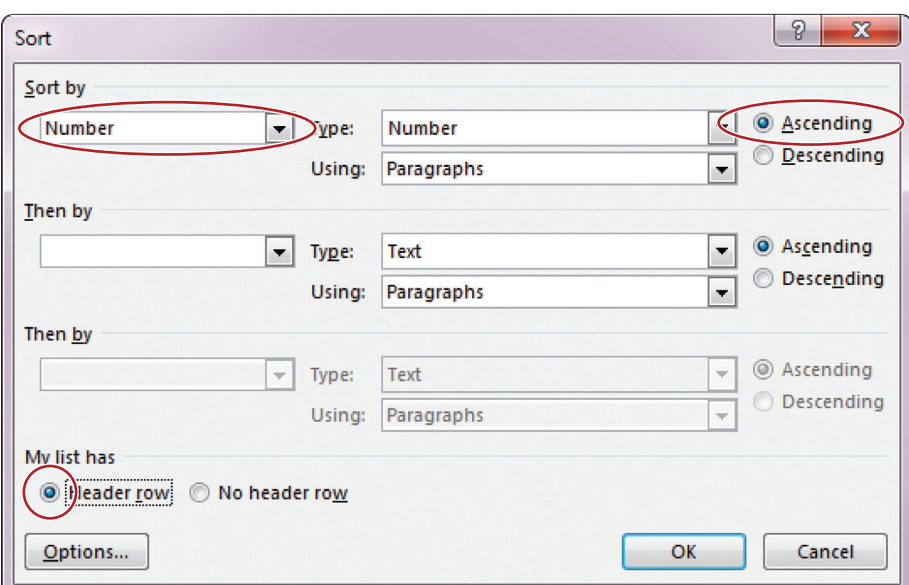

5. Merge the cells in column 1.

### Working with Data in a Table **Lesson 4.5**

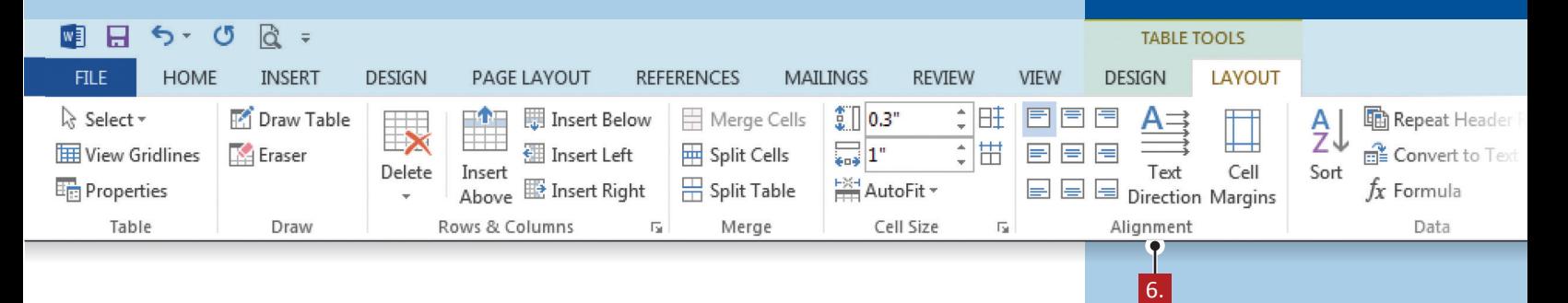

- 6. From the **TABLE TOOLS, LAYOUT** tab, **Alignment** group, do the following:
	- a. Change the **Text Direction** of column 1 to the second option *Hint: Click the icon two times.*
- H Text Direction

- b. Change the alignment to align center
- 7. Make the following formatting changes:
	- a. Change the font size of the text [2013 Boston Red Sox Roster] to 24
	- b. Shade the background color of row 1 to red
	- c. Change the font color of the text in row 1 to white and bold
	- d. Shade the background color of column 1 to dark blue
	- e. Change the font color of the text in column 1 to red and bold
- 8. Proofread your document for accuracy and format, then resave the file.
- 9. Print preview. Your document should look similar to *4.5 Source Doc. B.*
- 10. Print a copy if required.

### $\circ$

4.5 Source Doc. A

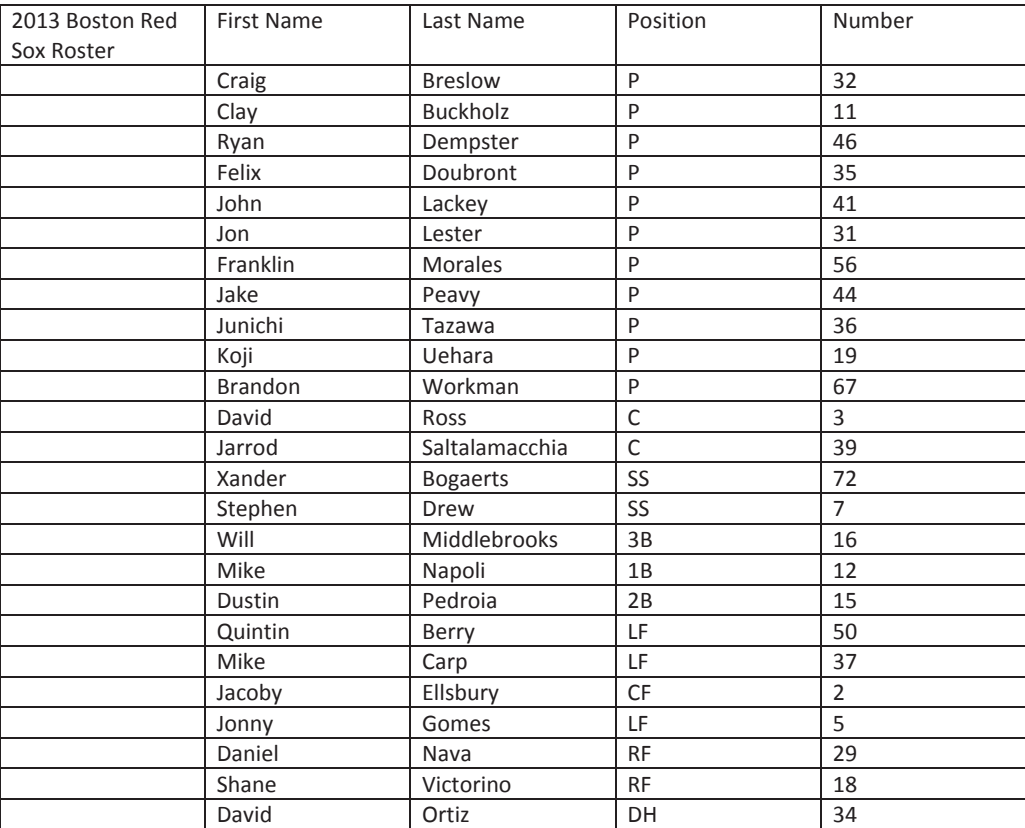

# Working with Data in a Table **Lesson 4.5**

### $\bullet$

4.5 Source Doc. B

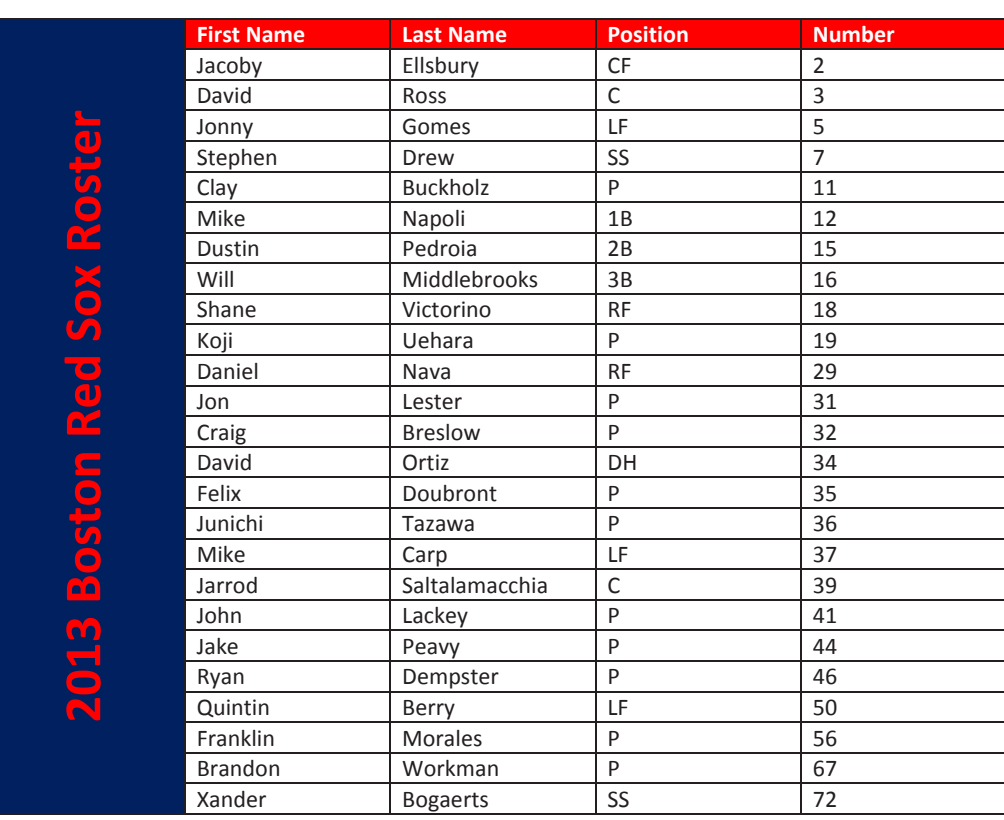

# **Lesson 4.6**

Unit 4: Working with Tables

# **Top Retailers** Reinforcement Lesson

# Lesson Overview

Your group assignment in marketing class is to research one of the top 10 retailers in the United States and be prepared to share some information with the class. You must send a letter to your teacher requesting topic approval before you can begin the research paper. You and your classmates must compile some basic information to present to your teacher in letter format.

*In this lesson, you will type a letter to your teacher. You will then insert a table in the body of the letter and format that table using your previously learned table skills.*

# New Skills

There are no new skills being introduced in this lesson.

# Reinforcement Lesson **Lesson 4.6**

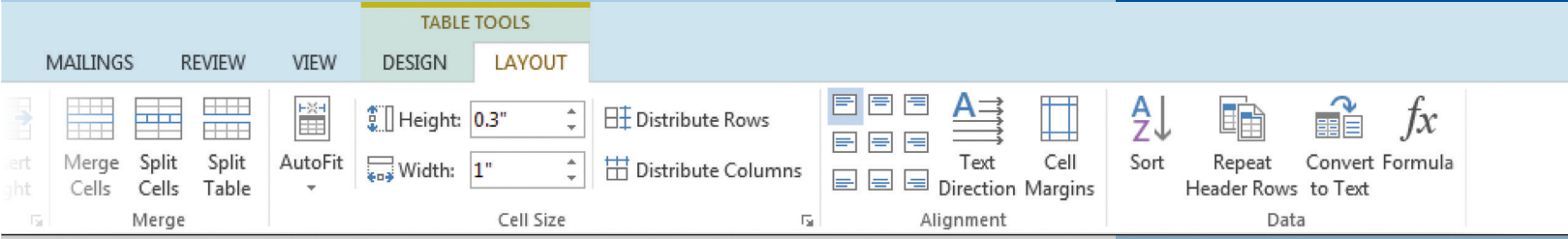

## **Instructions**

- 1. Using Microsoft Word 2013, create a new Blank document.
- 2. Save the file as *4.6 Top Retailers* in your **My Word Projects** folder.
- 3. At the top of the document, key the text **exactly** as shown in *4.6 Source Doc. A.*
	- *Note: Insert a table with 4 columns and 11 rows between paragraphs 2 and 3.*
- 4. Make the following formatting changes:
	- a. Change the width of column 1 to 1"
	- b. Change the width of column 2 to 1.75"
	- c. Change the width of column 3 to 1.6"
	- d. Change the width of column 4 to 1.5"
	- e. Change the height of row 1 to 0.25"
	- f. Delete the last two rows
	- g. Sort the table by Number of Stores in ascending order
	- h. Insert a row above row 1 and key the title [Top Retailers]
	- i. Merge and center align row 1
	- j. Apply gray shading to the top five ranked stores
- 5. Proofread your document for accuracy and format, then resave the file.
- 6. Print preview. Your document should look similar to *4.6 Source Doc. B.*
- 7. Print a copy if required.

### **Lesson 4.6** Reinforcement Lesson

4.6 Source Doc. A

 $\circ$ 

100 Post Road Providence, RI 02903 October 20, 20XX

Mr. Samuel Hicks Business Department Jackson High School 125 Main Street Providence, RI 02903

Dear Mr. Hicks:

Our group is requesting your permission to research the top retailers in the United States. Before deciding which retail chain to further research, we put together a table with some basic company information to help us narrow our choices. We agreed to look at the following categories: Rank, Company Name, Retail Sales, and Number of Stores. After looking at this preliminary data, we have decided to further research Target. Here is the table of preliminary data we used to select our topic for further research:

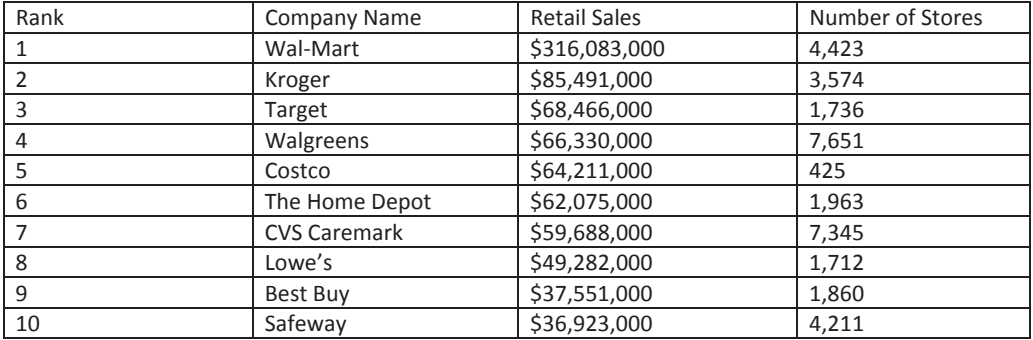

Please let me know if you need any other information to approve our topic. I will let the rest of the group know once we receive your approval to start working on our individual topics. We are looking forward to sharing our research paper with the class next week.

Sincerely,

Jack McGuinness

۰ م

4.6 Source Doc. B

100 Post Road Providence, RI 02903 October 20, 20XX

Mr. Samuel Hicks Business Department Jackson High School 125 Main Street Providence, RI 02903

Dear Mr. Hicks:

Our group is requesting your permission to research the top retailers in the United States. Before deciding which retail chain to further research, we put together a table with some basic company information to help us narrow our choices. We agreed to look at the following categories: Rank, Company Name, Retail Sales, and Number of Stores. After looking at this preliminary data, we have decided to further research Target. Here is the table of preliminary data we used to select our topic for further research:

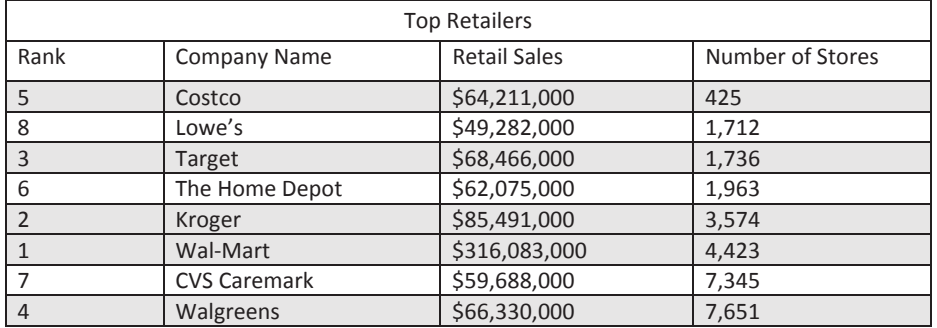

Please let me know if you need any other information to approve our topic. I will let the rest of the group know once we receive your approval to start working on our individual topics. We are looking forward to sharing our research paper with the class next week.

Sincerely,

Jack McGuinness